# **Instrukcja obsługi**

# AMAZONE

# **Monitorowanie transportu materiału siewnego**

**Monitorowanie transportu nawozu**

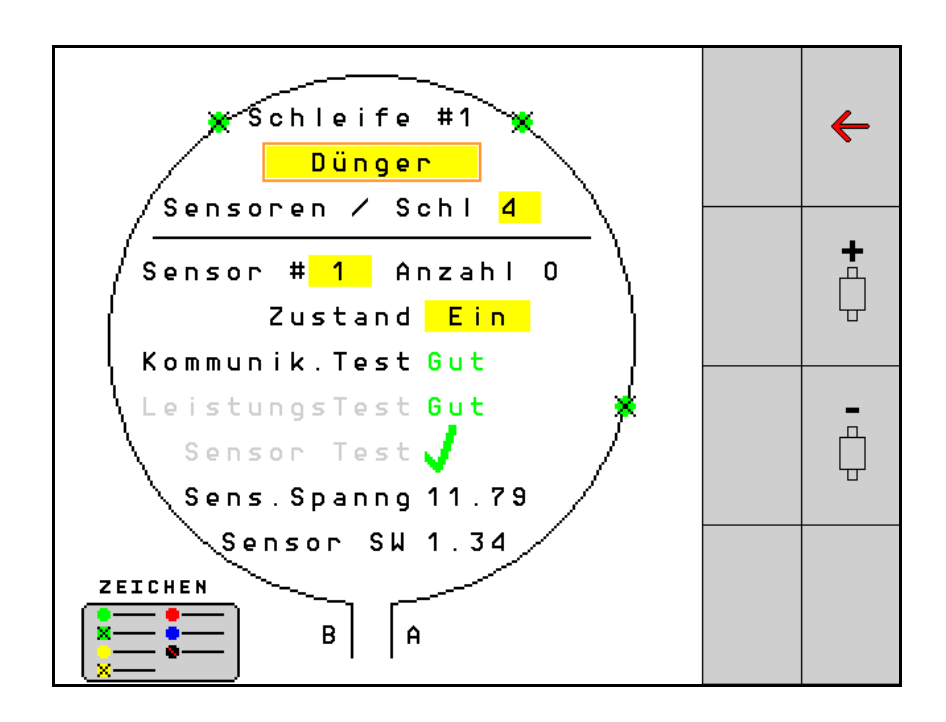

MG5207 BAG0127.6 06.19 Printed in Germany

**Przed pierwszym uruchomieniem przeczytać niniejszą instrukcję obsługi i przestrzegać jej treści! Zachować do wykorzystania w przyszłości!**

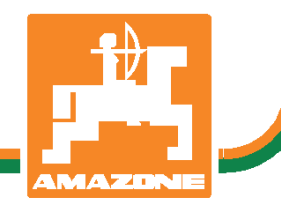

**pl** 

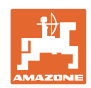

# *NIE MOŻNA*

*Czytać instrukcji obsługi nieuważnie i pobieżnie a potem się tym kierować; nie wystarczy od innych słyszeć, że maszyna jest dobra i na tym polegać przy zakupie oraz wierzyć, że teraz wszystko stanie się samo. Użytkownik doprowadzi wtedy do szkód nie tylko dla siebie samego, lecz także do powstania usterki, której przyczynę zrzuci na maszynę zamiast na siebie. Aby być pewnym sukcesu, należy wniknąć w sedno rzeczy względnie zapoznać się z przeznaczeniem każdego z zespołów maszyny i posługiwaniem się nim. Dopiero wtedy można być zadowolonym z siebie i z maszyny. Celem niniejszej instrukcji jest tego osiągnięcie.* 

*Leipzig-Plagwitz, 1872 r.* 

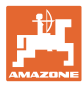

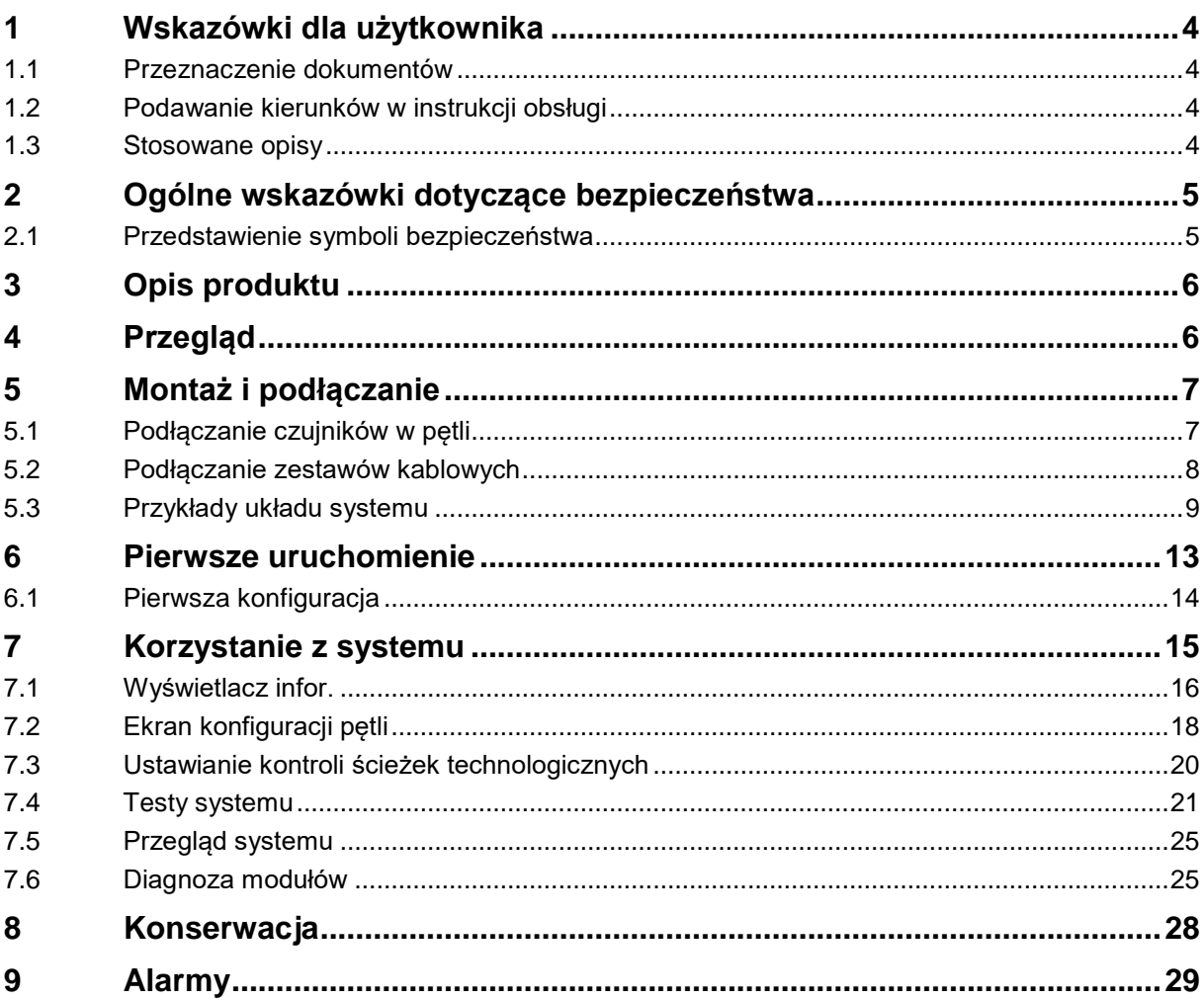

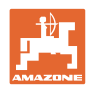

# <span id="page-3-0"></span>**1 Wskazówki dla użytkownika**

Rozdział o wskazówkach dla użytkownika dostarcza informacji o posługiwaniu się instrukcją obsługi.

# <span id="page-3-1"></span>**1.1 Przeznaczenie dokumentów**

Niniejsza instrukcja obsługi

- opisuje sposób obsługi.
- podaje ważne wskazówki dla bezpiecznego i efektywnego obchodzenia się z maszyną.
- jest składową częścią maszyny i ma być zawsze przewożona w maszynie lub ciągniku.
- musi być przechowywana na przyszłość.

# <span id="page-3-2"></span>**1.2 Podawanie kierunków w instrukcji obsługi**

Wszystkie kierunki podawane w tej instrukcji widziane są zawsze w kierunku jazdy.

# <span id="page-3-3"></span>**1.3 Stosowane opisy**

# **Czynności obsługowe i reakcje**

Czynności wykonywane przez personel obsługujący przedstawione są w postaci numerowanej listy. Zachować podaną kolejność kroków. Reakcja na każdorazową czynność jest w podanym przypadku oznakowana strzałką.

#### Przykład:

- 1. Czynność obsługowa krok 1
- → Reakcja maszyny na czynność obsługową 1
- 2. Czynność obsługowa krok 2

# **Wypunktowania**

Wypunktowania bez wymuszonej kolejności przedstawiane są w postaci listy punktowej.

Przykład:

- Punkt 1
- Punkt 2

# **Cyfry pozycji w ilustracjach**

Cyfry w nawiasach okrągłych wskazują na pozycje w ilustracjach. Pierwsza cyfra wskazuje ilustrację a cyfra druga pozycję na ilustracji.

Przykład (Rys. 3/6):

- Rysunek 3
- Pozycja 6

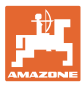

# <span id="page-4-0"></span>**2 Ogólne wskazówki dotyczące bezpieczeństwa**

# <span id="page-4-1"></span>**2.1 Przedstawienie symboli bezpieczeństwa**

Wskazówki dotyczące bezpieczeństwa oznakowane są trójkątem ostrzegawczym i słowem sygnalizującym. Słowo sygnalizujące (NIEBEZPIECZEŃSTWO, OSTRZEŻENIE, OSTROŻNIE) opisuje ciężar grożącego niebezpieczeństwa i ma następujące znaczenie:

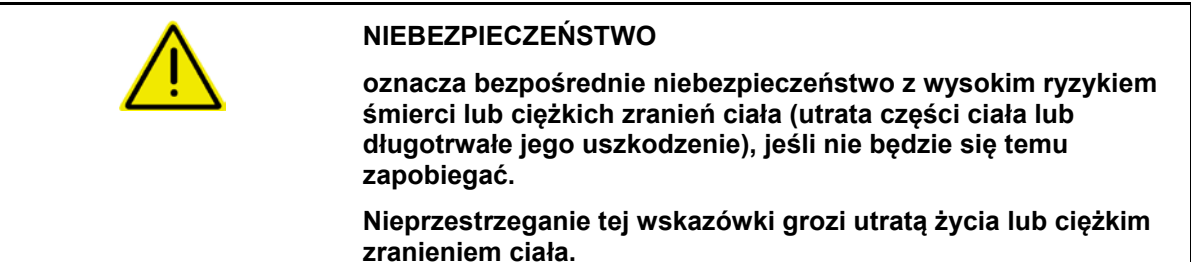

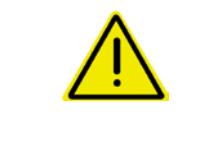

#### **OSTRZEŻENIE**

**oznacza możliwe zagrożenie ze średnim ryzykiem śmierci lub (ciężkiego) uszkodzenia ciała, jeśli nie będzie się temu zapobiegać.**

**Nieprzestrzeganie tej wskazówki grozi utratą życia lub ciężkim zranieniem ciała.**

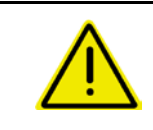

#### **OSTROŻNIE**

**oznacza zagrożenie o niewielkim ryzyku, które może powodować lekkie lub średnio ciężkie uszkodzenia ciała albo szkody rzeczowe, jeśli nie będzie się temu zapobiegać.**

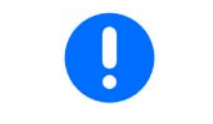

#### **WAŻNE**

**oznacza zobowiązanie do specjalnego zachowania się lub czynności dla umiejętnego obchodzenia się z maszyną.**

**Nieprzestrzeganie tej wskazówki prowadzić może do uszkodzenia maszyny lub otoczenia.**

# **WSKAZÓWKA oznacza szczególnie przydatne podczas użytkowania maszyny informacje. Te wskazówki pomogą Państwu optymalnie wykorzystać wszystkie funkcje waszej maszyny.**

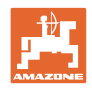

# <span id="page-5-0"></span>**3 Opis produktu**

System monitoruje wysiew materiału siewnego przy pomocy czujników.

Informacje wyświetlane są na terminalu ISOBUS (na przykład AMATRON 3).

AMATRON 3: po włączeniu terminala AMATRON 3 wybrać tryb ISOBUS.

# <span id="page-5-1"></span>**4 Przegląd**

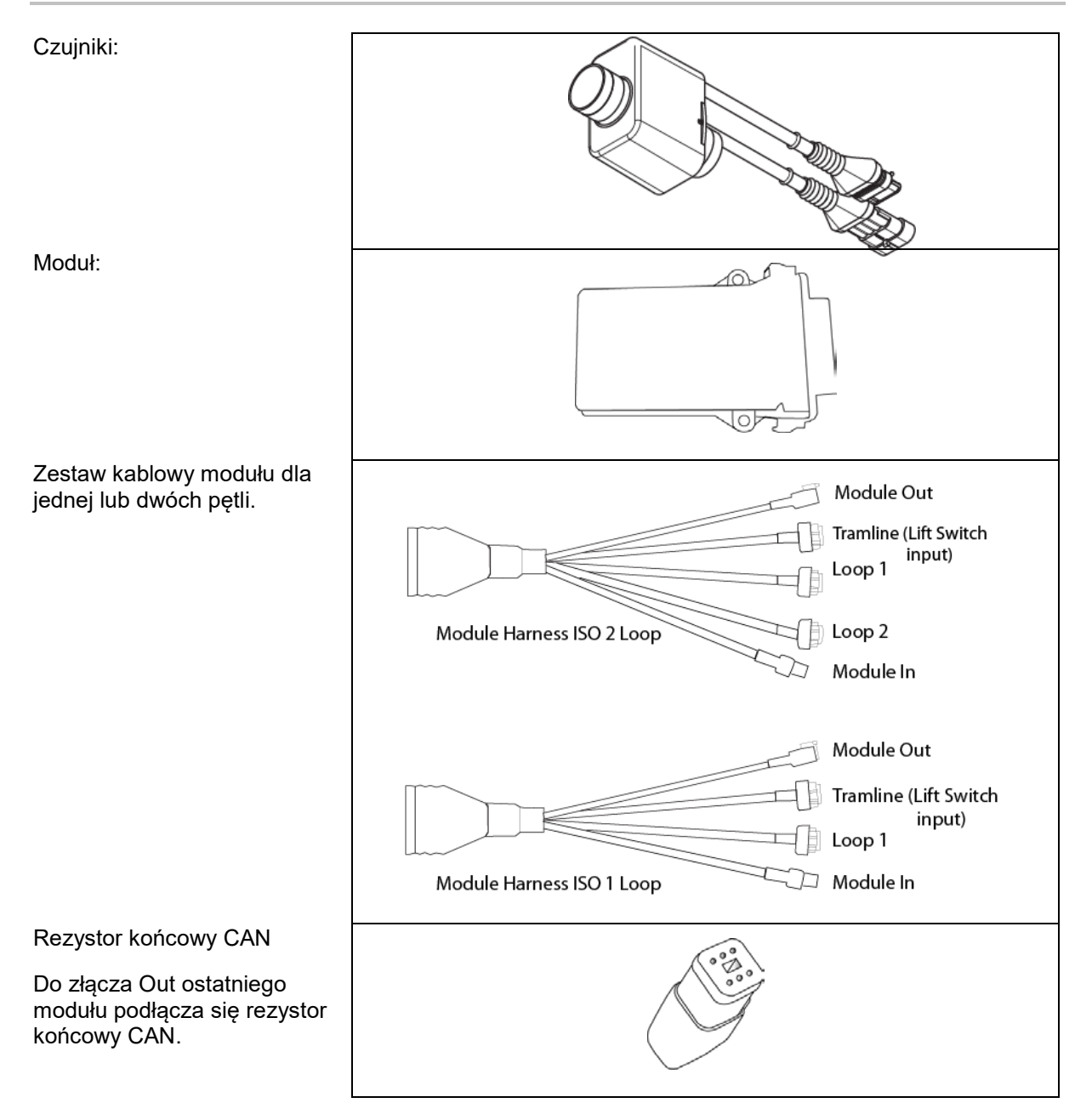

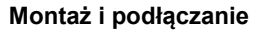

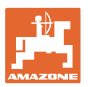

# <span id="page-6-0"></span>**5 Montaż i podłączanie**

# <span id="page-6-1"></span>**5.1 Podłączanie czujników w pętli**

Czujniki łączy się wzajemnie w jedną pętlę.

- 1. Pierwszy czujnik w pętli łączy się z przyłączem B zestawu kablowego A/B.
- 2. Połączyć drugie złącze czujnika 1 i podłączyć czujnik 2.
- 3. Powtórzyć czynność przy wszystkich czujnikach w pętli. W jednej pętli należy podłączyć przynajmniej 2 i można podłączyć do 54 czujników. Istnieje możliwość utworzenia do 8 pętli z maksymalnie 432 czujnikami.
- 4. Połączyć ostatni czujnik w pętli z przyłączem A zestawu kablowego A/B.

Numeracja czujników odbywa się w danej kolejności w pętli oraz zależnie od typu pętli (nasiona lub nawóz).

- Pętla 1: czujnik 1 do czujnika 54 Przykład: nasiona 1 do 54
- Pętla 2: czujnik 1 do czujnika 54 Przykład: nawóz 1 do 54
- Pętla 3: czujnik 1 do czujnika 54 Przykład: nasiona 55 do 109
- Pętla 4: czujnik 1 do czujnika 54 Przykład: nawóz 55 do 109

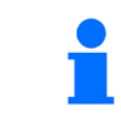

Zatrzask musi zablokować się po podłączeniu.

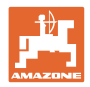

# <span id="page-7-0"></span>**5.2 Podłączanie zestawów kablowych**

- 1. Jeden zestaw kablowy połączyć z pierwszym modułem (master).
- 2. Zestaw kablowy z przejściówką magistrali CAN połączyć z zestawem przedłużającym ISO oraz złączem "Module In".
- 3. Podłączyć przełącznik ścieżek technologicznych do maszyny (w razie konieczności połączyć zestaw z przełącznikiem podnoszenia i odpowiednie złącze i podłączyć do wejścia przełącznika podnoszenia. Bliższe informacje na ten temat podane są w rozdziale "Składanie złącza przełącznika podnoszenia".
- 4. Przełącznik podnoszenia musi być połączony z pierwszym modułem w systemie. Złącze ścieżek technologicznych nie jest wykorzystywane z pozostałymi zestawami kablowymi modułu. Wszystkie niewykorzystane przewody ścieżek technologicznych należy w tym przypadku zwinąć i zabezpieczyć.
- 5. Wtyk B pętli 1 zestawu kablowego A/B połączyć z wtykiem pierwszego czujnika w pętli.
- 6. Wtyk A pętli 1 zestawu kablowego A/B połączyć z ostatnim czujnikiem w pętli.
- 7. W razie potrzeby połączyć zestaw przedłużający ze złączami pętli 1 i 2.
- 8. Połączyć złącze "Module Out" ze złączem "Module In" następnego zestawu kablowego modułu.
- 9. Pozostałe moduły i zestawy kablowe połączyć w sposób opisany w punktach 4-9.
- 10. Połączyć rezystor końcowy ze złączem "Module Out" ostatniego zestawu kablowego modułu.

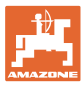

# <span id="page-8-0"></span>**5.3 Przykłady układu systemu**

# **Przykład 1: podłączanie jednej pętli**

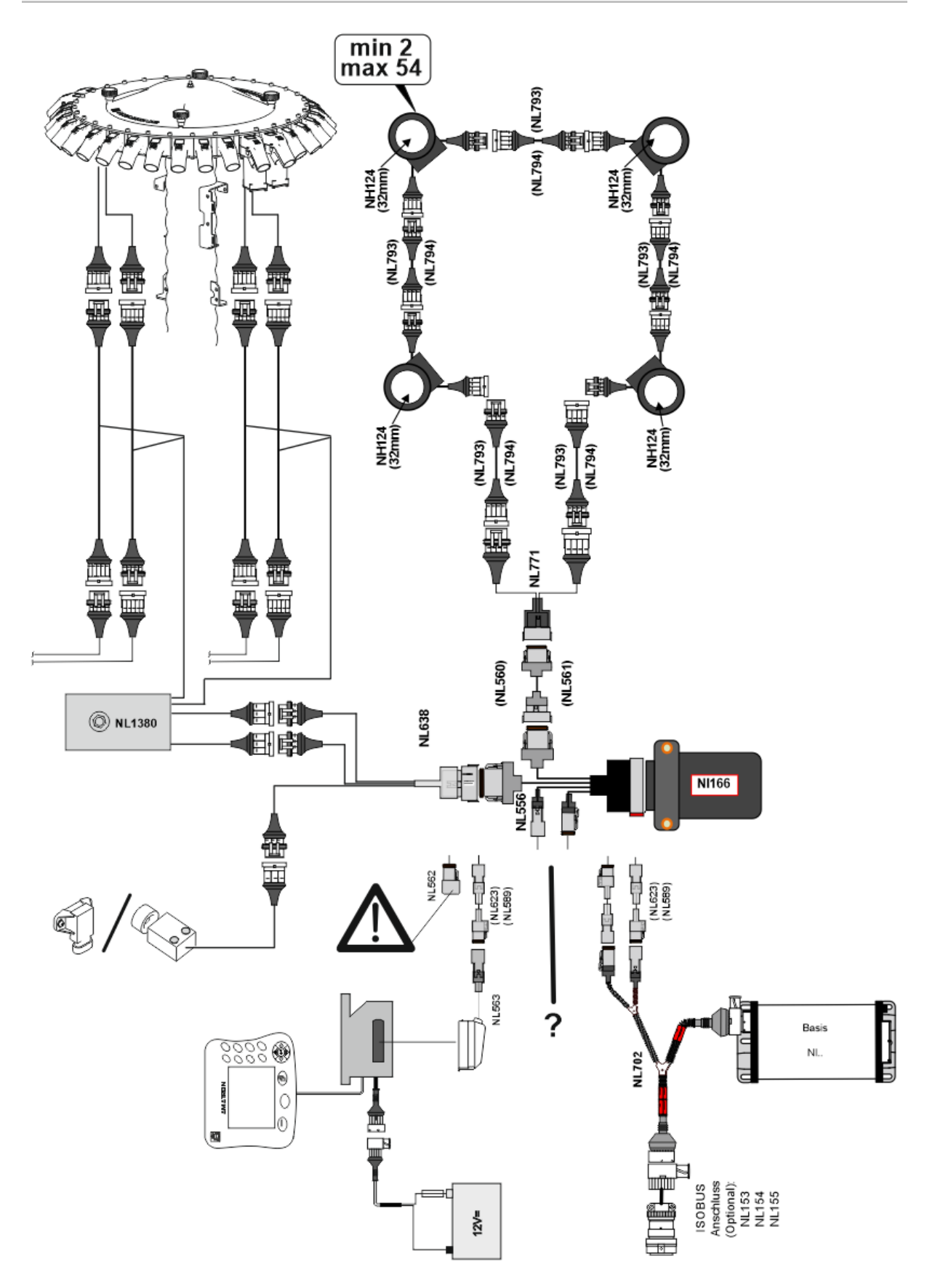

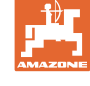

# **Przykład 2: podłączanie 2 pętli**

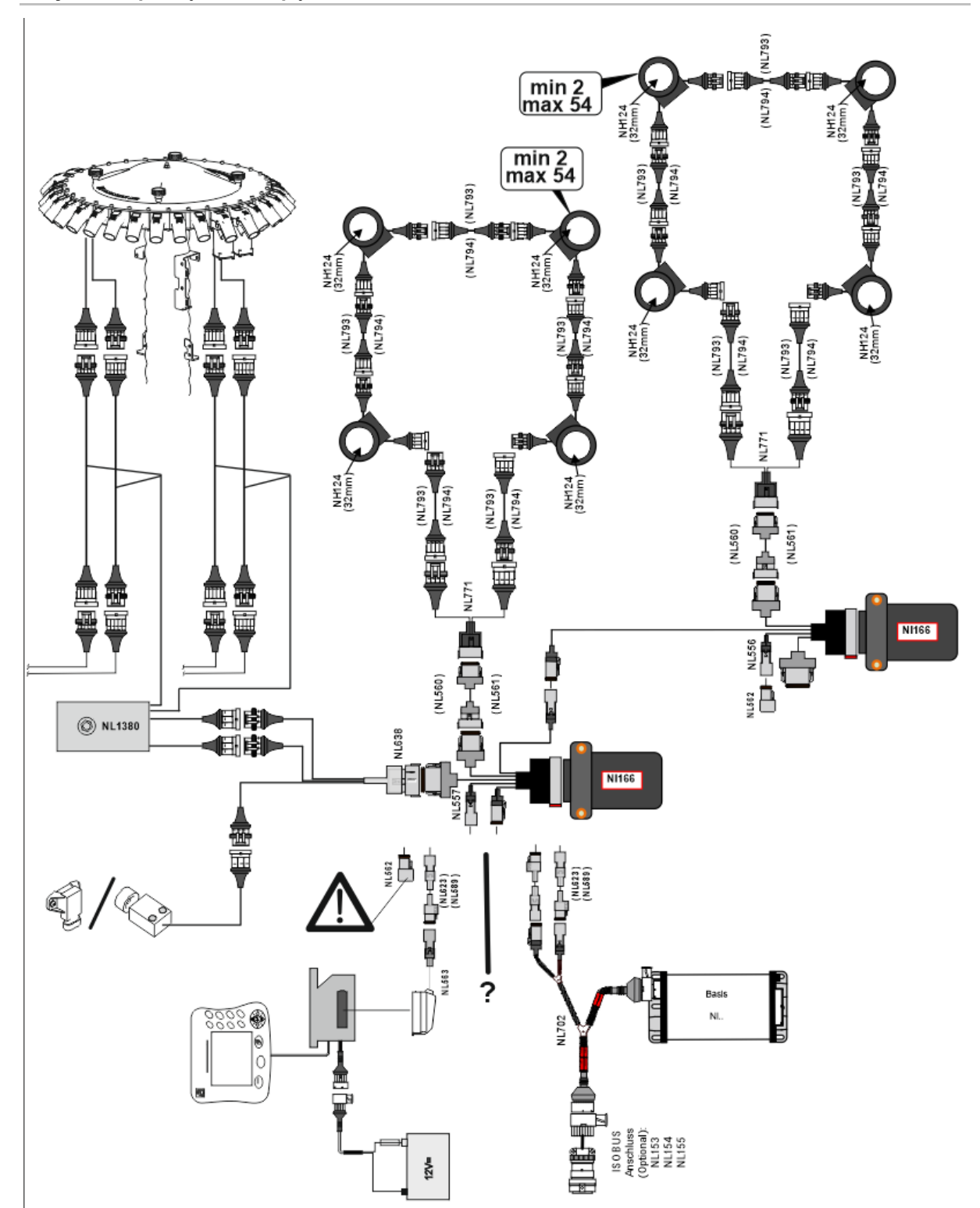

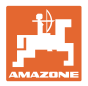

# **Montaż czujników w wężach przewodu nawozu / ziarna**

Dozowanie mechaniczne **Dozowanie pneumatyczne** 

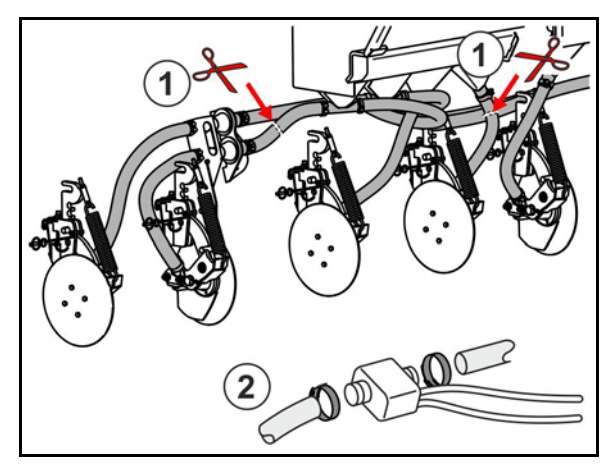

Monitorowanie nawozu **Monitorowanie ziarna** 

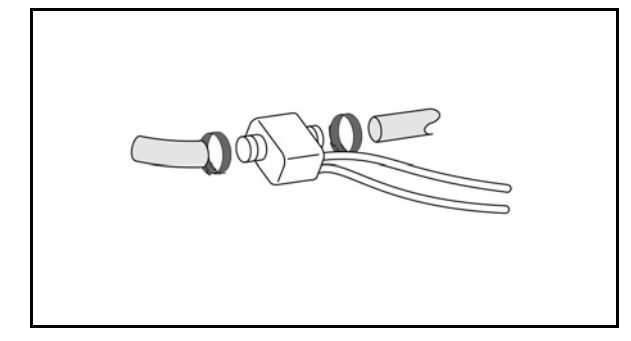

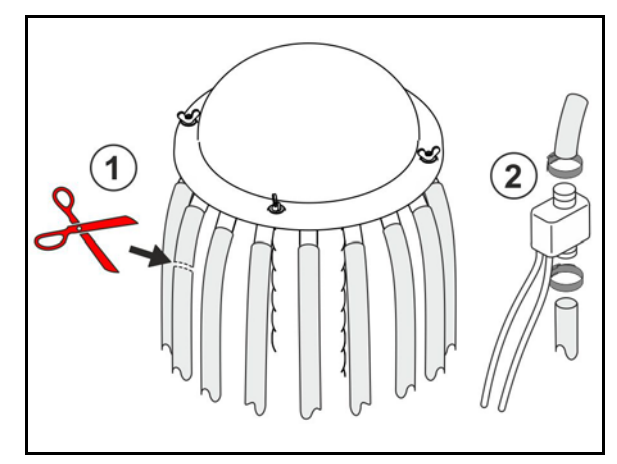

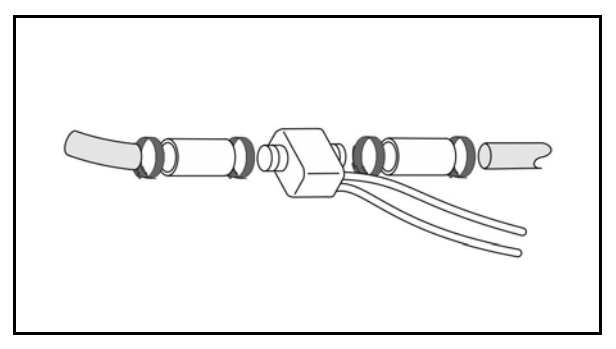

# **Montaż czujnika pozycji roboczej**

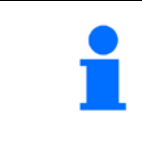

Czujnik zamontować w korzystnym punkcie. Pozycja robocza → czujnik przysłonięty Poza pozycją roboczą → czujnik nieprzysłonięty

Pozycja robocza:

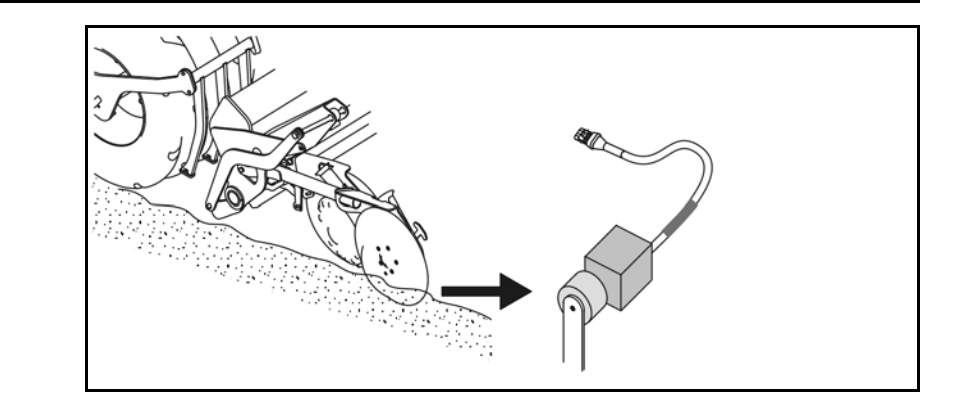

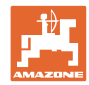

# **Montaż i podłączanie**

Uwrocie:

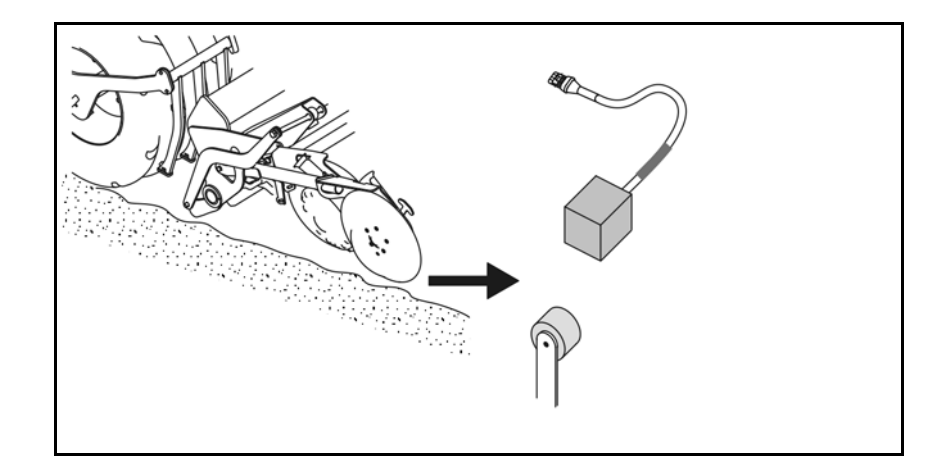

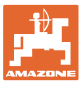

# <span id="page-12-0"></span>**6 Pierwsze uruchomienie**

Podczas pierwszego uruchomienia system przeprowadza automatyczną konfigurację podłączonych modułów i pętli. Aby przejść do ekranu informacyjnego, w pierwszej kolejności należy zatwierdzić ostrzeżenie.

W trakcie pierwszej automatycznej konfiguracji wyświetlany komunikat sygnalizuje brak zgodności liczby oczekiwanych z rzeczywistą liczbą modułów.

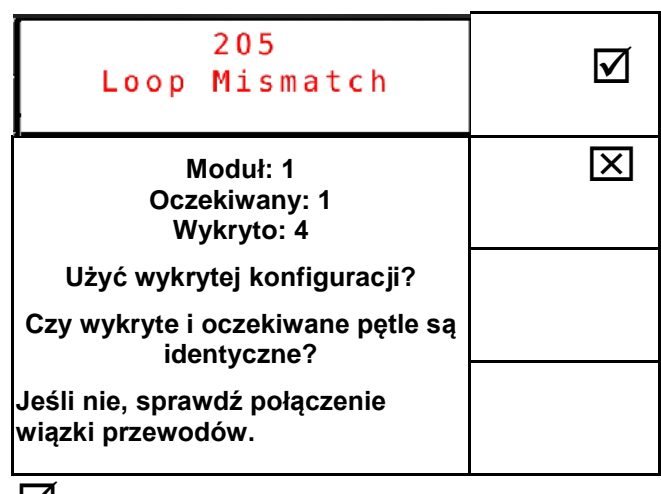

zatwierdzenie wykrytej konfiguracji i przejście dalej.

Jeśli maszyna ustawiona jest w pozycji roboczej, wyświetlany jest następujący komunikat błędu:

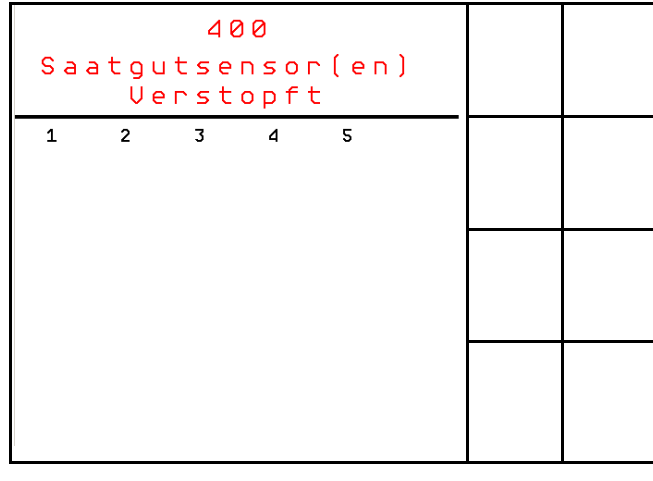

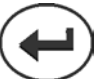

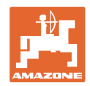

# <span id="page-13-0"></span>**6.1 Pierwsza konfiguracja**

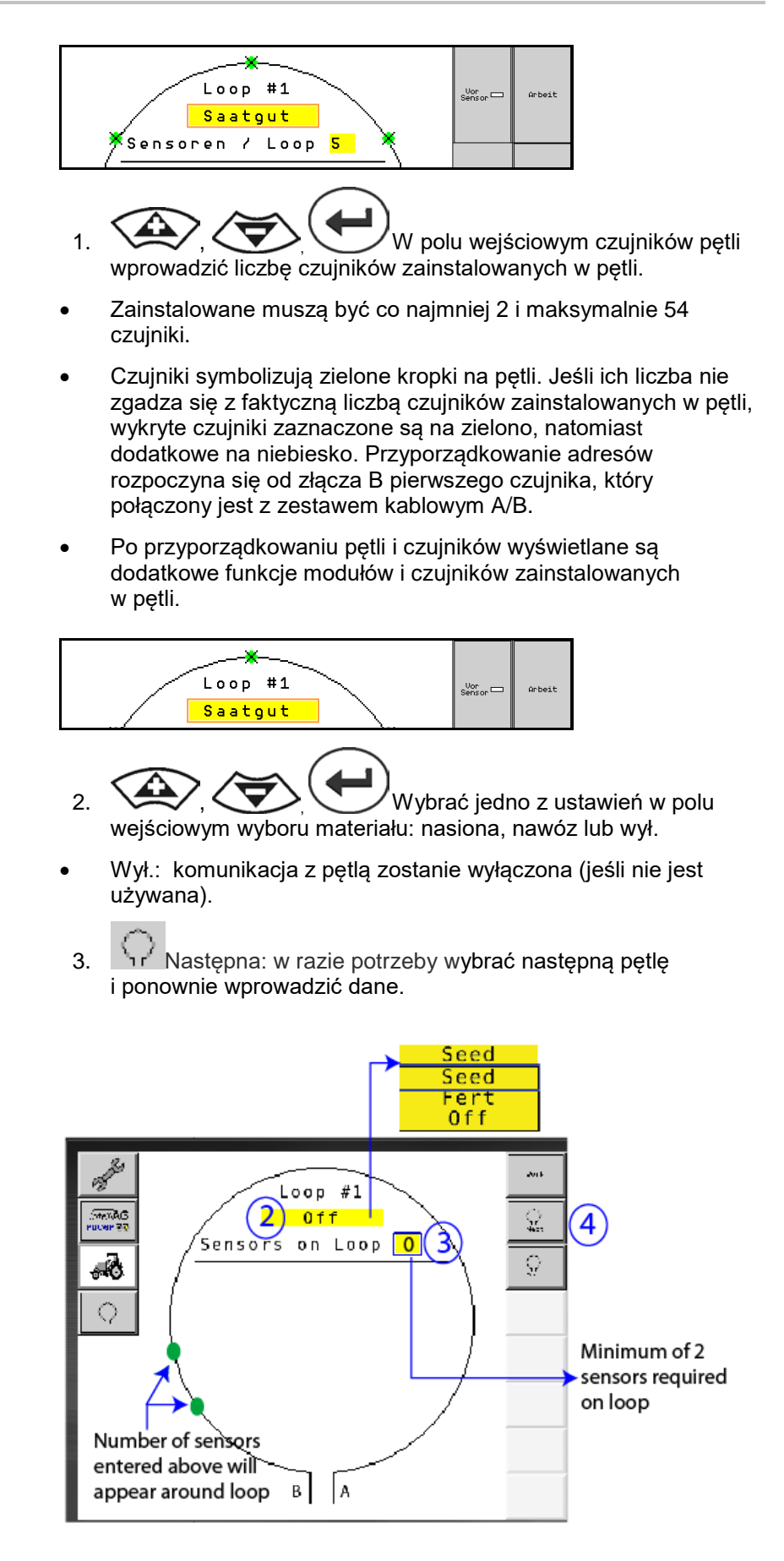

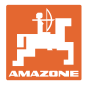

#### **Stany robocze systemu**

W systemie przewidziano 4 stany robocze:

#### **Stan NOT READY**

Występuje w zależności od zapisanej konfiguracji w fazie inicjalizacji i uruchamiania. Następnie następuje przejście na stan "Ready" (Gotowe) lub "Failed" (Nieudane). Jeśli konfiguracja sprzętu nie zgadza się z zapisaną konfiguracją, wygenerowane zostaną alarmy.

#### • **READY STATE**

W tym stanie maszyna nie jest aktywna, co oznacza, że system znajduje się w trybie Standby. Przejście systemu na ten stan następuje zwykle w przypadku aktywacji/dezaktywacji maszyny przy pomocy przełącznika podnoszenia.

#### • **Stan RUN**

Maszyna znajduje się w trybie roboczym i funkcja monitorowania czujnikowego jest aktywna.

#### • **Failed State**

Ten ekran z czerwonym tłem wyświetlany jest w przypadku wystąpienia błędu systemu, zasilania lub komunikacji. Aby przywrócić sprawność systemu, konieczne jest usunięcie tego typu błędu.

# <span id="page-14-0"></span>**7 Korzystanie z systemu**

Podczas uruchamiania ostatnia zapisana konfiguracja systemu porównywana jest z konfiguracją sprzętu. W przypadku różnic generowany jest alarm.

System aktywowany/dezaktywowany jest za pośrednictwem czujnika pozycji roboczej. Przy każdej zmianie stanu systemu wyprowadzany jest komunikat alarmowy.

W danej chwili wyświetlany może być tylko jeden aktywny komunikat alarmowy. Z chwilą jego zatwierdzenia wyświetlany jest następny, ewentualny alarm.

System wyposażony jest w nadmiarowy układ komunikacyjny między czujnikami, dlatego w razie awarii jednego z czujników cały system nie jest wyłączany. Zablokowane/wadliwe czujniki są wskazywane z dokładnymi informacjami na ekranie.

Stan monitorowania może być pokazywany na dwóch ekranach:

- ekran informacyjny (przegląd systemu i stan wszystkich podłączonych pętli)
- konfiguracja pętli (stan poszczególnych pętli/czujników)

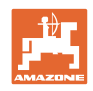

# <span id="page-15-0"></span>**7.1 Wyświetlacz infor.**

Ekran informacyjny

- pokazuje wszystkie pętle w obrębie systemu,
- wskazuje liczbę podłączonych czujników w odniesieniu do jednej pętli / modułu,
- identyfikuje zatory.
- (1) Aktualny stan pętli w formie symbolu.
- (2) Liczba czujników w pętli
- (3) Komunikat alarmowy
- (4) Wyświetlanie szczegółów komunikatu alarmowego
- (5) Rozsiewany materiał
- (6) Ustawiona czułość czujników.

Ustawieniem standardowym czułości czujników jest 10. Ustawienie zbyt wysokiej/niskiej wartości może prowadzić do generowania alarmów.

W przypadku drobniejszych materiałów siewnych konieczne jest dopasowanie tej wartości, jeśli któryś z czujników nie rejestruje impulsu sygnału, dlatego identyfikuje domniemany zator.

- 10 to największa czułość
- 0 to najniższa czułość

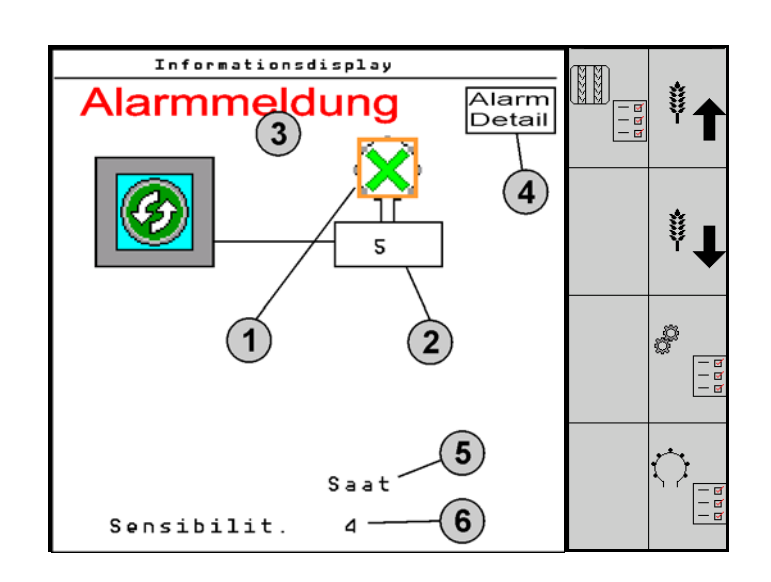

Ekran informacyjny pętli

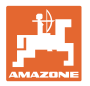

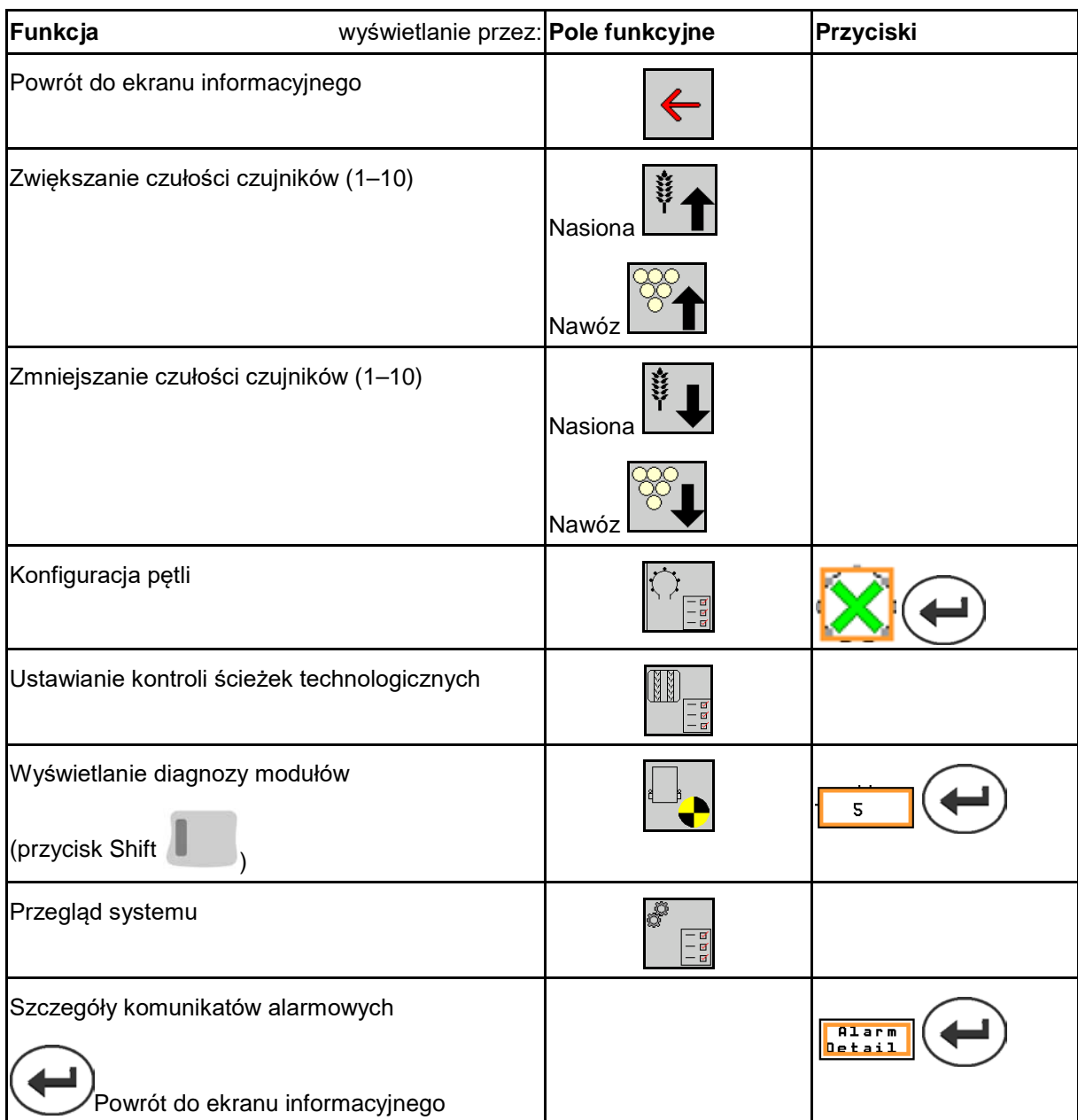

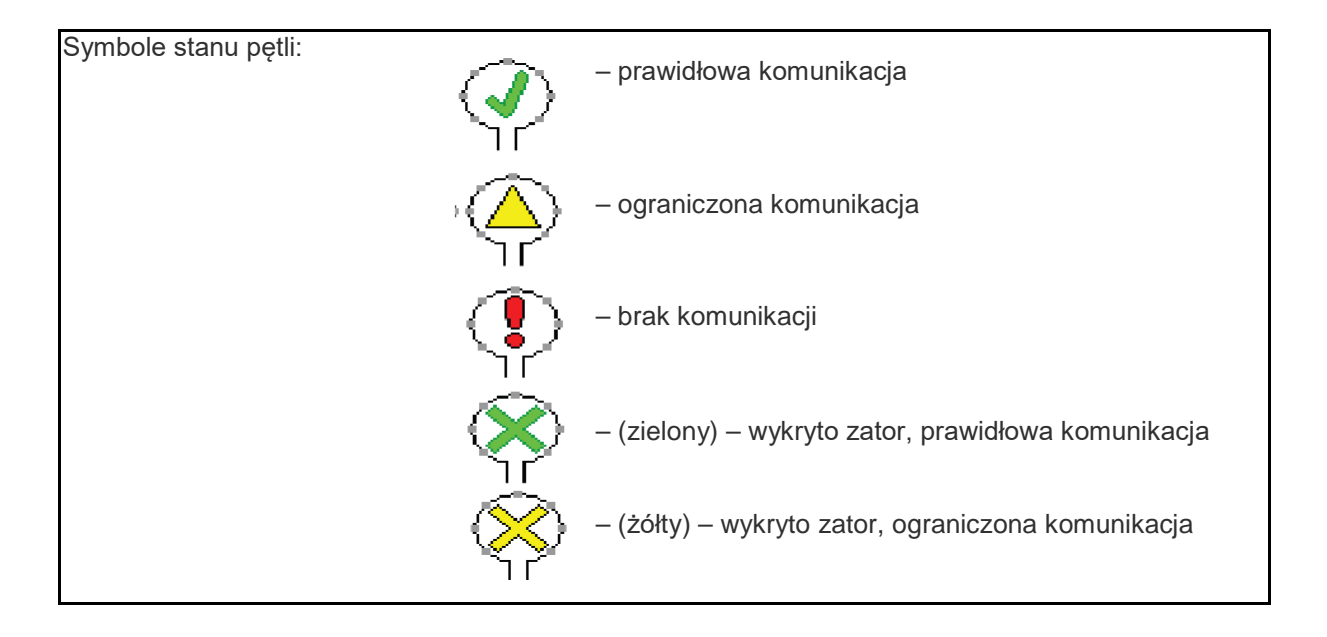

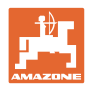

# <span id="page-17-0"></span>**7.2 Ekran konfiguracji pętli**

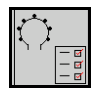

Po przyporządkowaniu pętli i czujników na ekranie konfiguracji pętli wyświetlane są funkcje modułów i czujników zainstalowanych w pętli. Wybrana pętla jest tutaj wskazywana na górze ekranu jako wpis Loop #1, 2.

Na ekranie konfiguracji pętli wyświetlane są krytyczne parametry systemowe wybranej pętli, między innymi stan czujników, dawka wysiewu oraz problemy z czujnikami. Legenda do kolorów opisuje aktualny stan czujników.

# Konfiguracja pętli

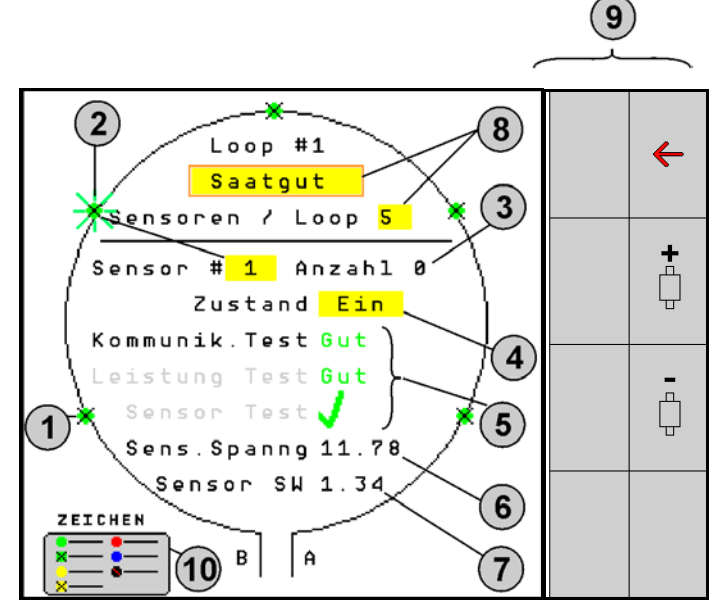

- (1) Czujnik w pętli ze wskaźnikiem stanu
- (2) Wybrany czujnik (migający)
- (3) Wskazanie dawki wysiewu z aktualizacją sekundową.
- (4) Pole wejściowe stanu:
- Ein (Wł) (aktywny czujnik w pętli) lub
- Aus (Wył) (nieaktywny czujnik w pętli) ignoruje sygnał generowany przez określony czujnik podczas pracy.
- (5) Wyniki 3 testów czujnika.
- (6) Napięcie czujnika przy wartościach poniżej 10 V generowany jest alarm.
- (7) Wersja oprogramowania.
- (8) Dane pierwszej konfiguracji.
- (9) Pola funkcyjne.
- (10) Legenda stanu czujników.

Aktualny stan czujników danej pętli sygnalizują specjalne kody barwne. Legenda do czujnika opisuje stan czujnika po zakończeniu testu komunikacji, zasilania i testu czujnika.

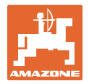

# **Pola funkcyjne konfiguracji pętli**

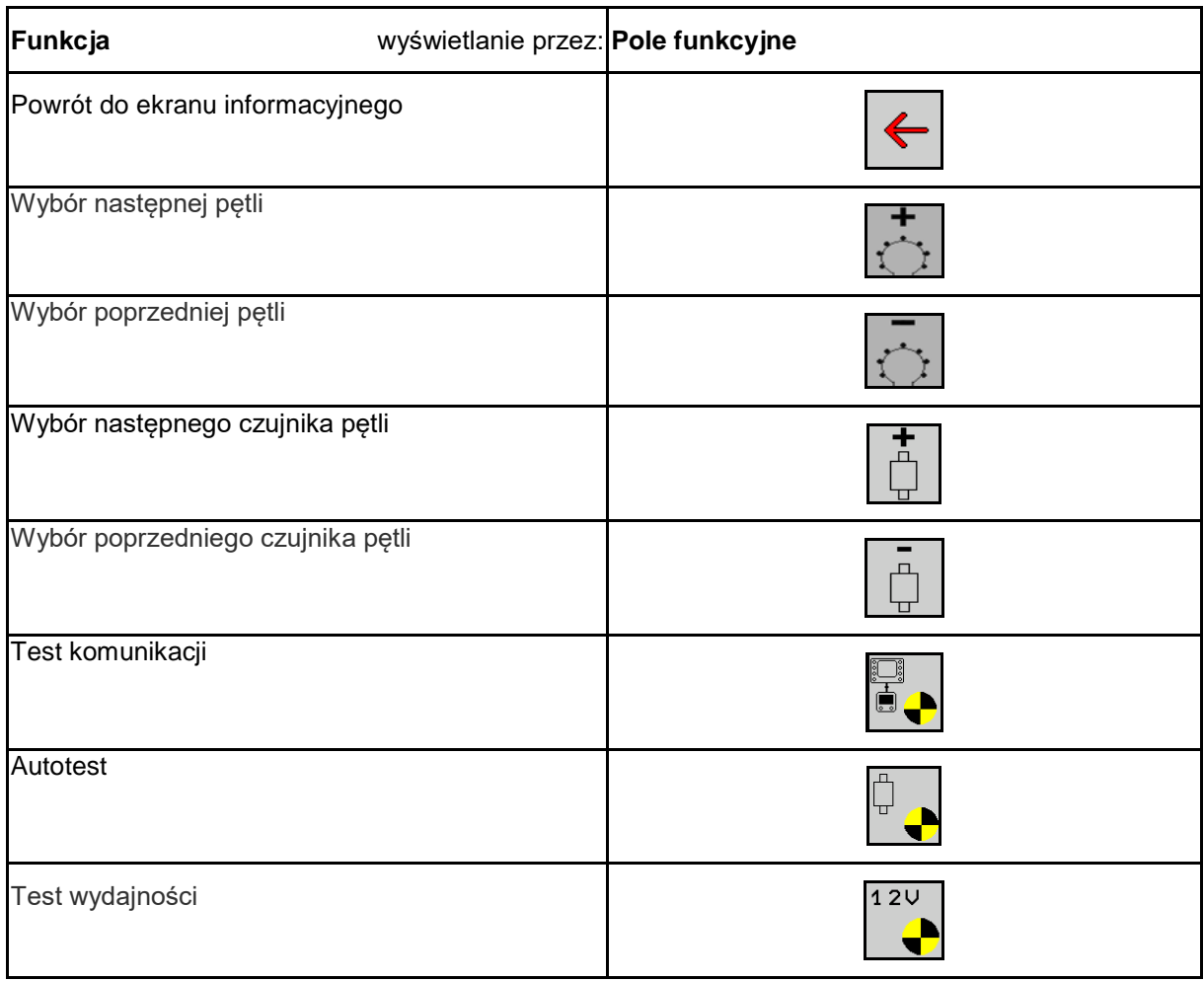

# **Funkcje przycisków na polu obsługowym**

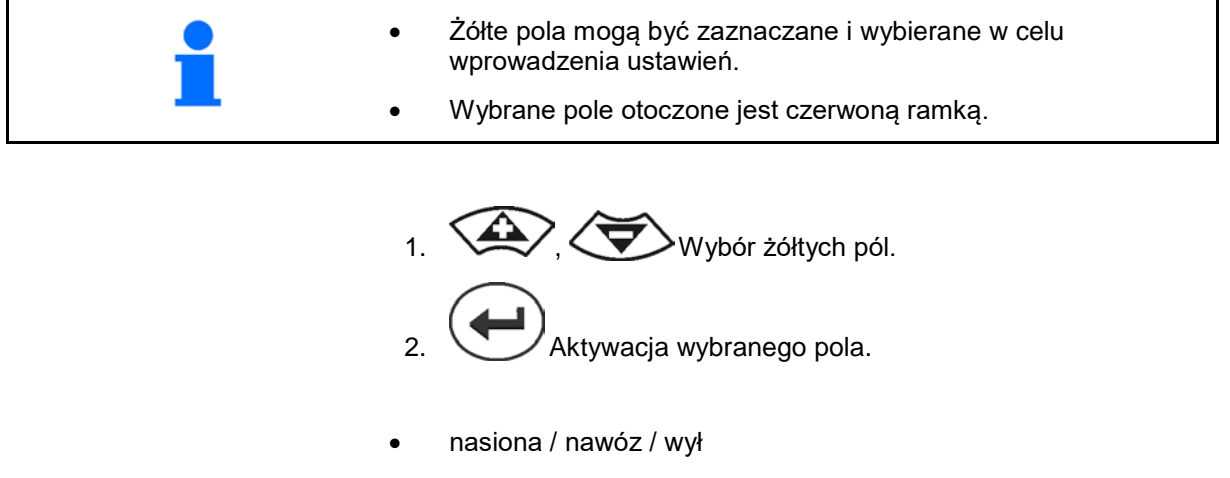

- czujniki w pętli
- wybór czujnika w pętli
- stan wł / wył

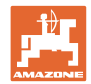

# <span id="page-19-0"></span>**7.3 Ustawianie kontroli ścieżek technologicznych**

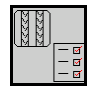

Funkcję kontroli przewodów nasion wykorzystywanych do tworzenia ścieżek technologicznych można wyłączyć przy tworzeniu ścieżki technologicznej.

Zapobiegnie to generowaniu komunikatów błędów spowodowanych przez przewody nasion do ścieżek technologicznych.

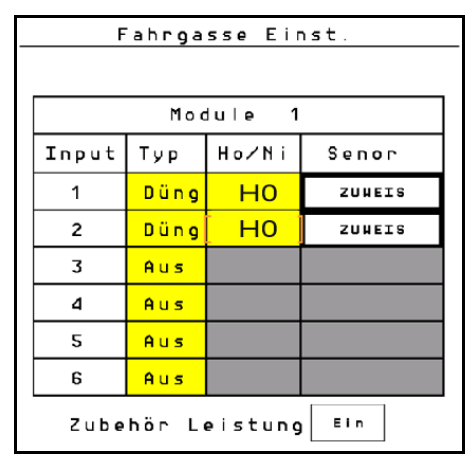

**Przykład:** 1–12 kontrolowanych przewodów nasion

X przewodów nasion do ścieżek technologicznych

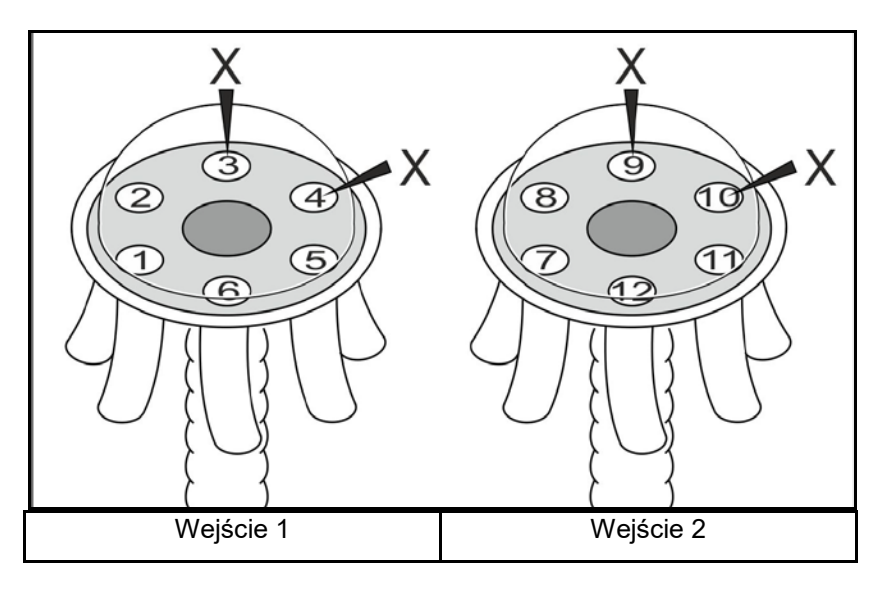

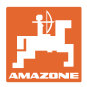

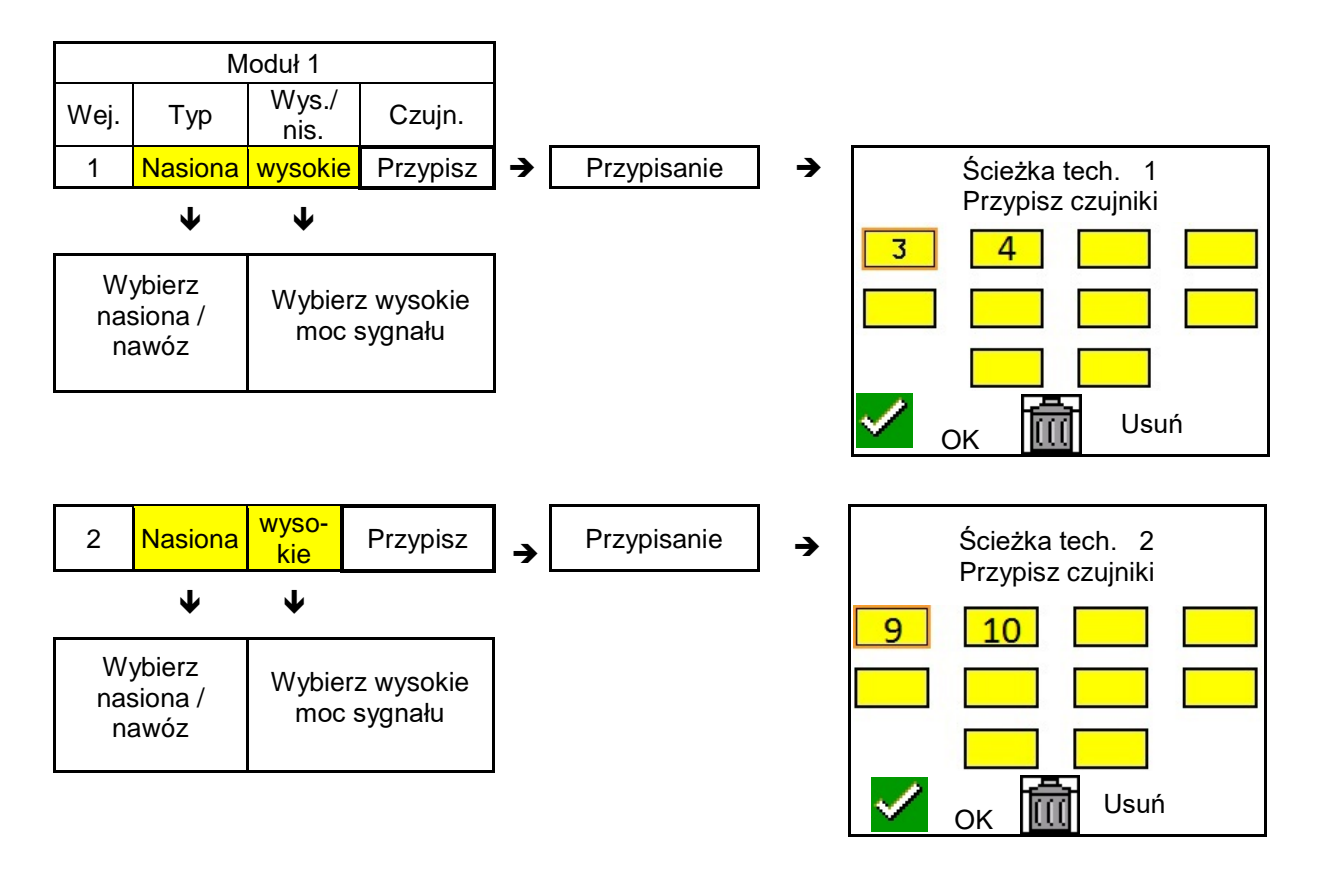

# <span id="page-20-0"></span>**7.4 Testy systemu**

Aktualny stan systemu jest kontrolowany lub resetowany w ramach 3 testów.

#### **Jeszcze przed testem zasilania pomyślnie przeprowadzony musi zostać test komunikacji.**

3 legendy do czujników wskazują dany stan po zakończeniu każdego testu.

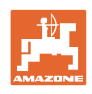

# **Test komunikacji**

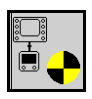

Błędy w systemie, w przypadku których konieczne jest przeprowadzenie testu komunikacji:

- zanik sygnału między modułami i czujnikami
- odchylenie konfiguracji
- odchylenie pętli

Po kontroli systemu wyświetlany jest jeden z 3 stanów:

- "Good" (kontrola/potwierdzenie pracy systemu)
- "Limited" (kontrola/potwierdzenie pracy systemu z przewodem komunikacji czujników)
- "Fail" (kontrola/potwierdzenie kompletnej awarii komunikacji, którą należy usunąć). W takim przypadku generowany jest alarm pełnoekranowy i wyświetlany jest rodzaj błędu.

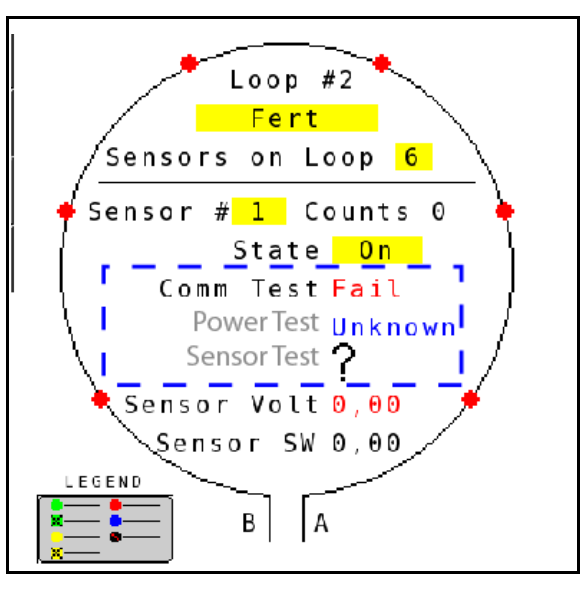

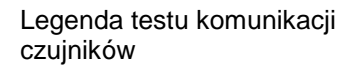

Test komunikacji zakończony

niepowodzeniem

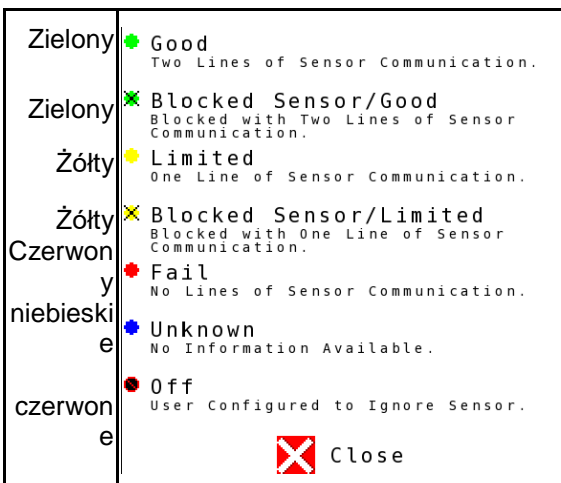

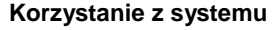

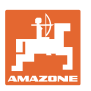

#### **LEGENDA TESTU KOMUNIKACJI CZUJNIKÓW**

Legenda ta pozwala na identyfikację siedmiu możliwych stanów czujników:

#### **GOOD**

Przewody czujników i komunikacji zaliczyły autotest i są sprawne.

#### **BLOCKED SENSOR/GOOD**

Wykryto problem z czujnikiem wymagający usunięcia. Przewody komunikacji są sprawne.

#### **LIMITED**

Wykryto błąd komunikacji między 2 czujnikami. Komunikacja między pozostałymi czujnikami w pętli odbywa się tylko w ograniczonym zakresie (1 przewód).

# **BLOCKED SENSOR/LIMITED**

Wykryto problem z jednym czujnikiem oraz błąd komunikacji między czujnikami. Komunikacja między pozostałymi czujnikami w pętli odbywa się tylko w ograniczonym zakresie (1 przewód).

#### **FAIL**

Wykryto błąd komunikacji między kilkoma czujnikami i/lub modułami, system nie działa.

#### **UNKNOWN**

Wykryto odchylenie konfiguracji. Liczba wykrytych czujników nie zgadza się z oczekiwaną liczbą.

# **OFF**

Czujnik został przełączony na "Off" na ekranie konfiguracji pętli, dlatego jest on ignorowany, a komunikaty alarmowe są wstrzymywane.

# **Power-Test**

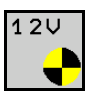

Wystąpił błąd zasilania między czujnikami.

#### **Sposób przeprowadzania testu Power Test:**

Nacisnąć "Power Test" na ekranie konfiguracji pętli. Po kontroli systemu wyświetlany jest jeden z 2 stanów:

- "Good" (kontrola/potwierdzenie zasilania)
- "Unknown" (kontrola/potwierdzenie awarii zasilania)

Wyniki tego testu są wyświetlane na ekranie konfiguracji pętli.

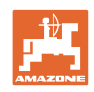

#### **Test czujników**

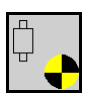

Możliwe przyczyny błędu czujnika:

- niskie napięcie
- zabrudzenie czujników

Po kontroli czujników wyświetlany jest jeden z 2 stanów:

- haczyk (zaliczony)
- znak zapytania (stan czujników nieznany)

#### **Sposób przeprowadzania testu czujników:**

- 1. Nacisnąć "Sensor Test" na ekranie konfiguracji pętli. W trakcie kontroli wszystkich czujników wyświetlane jest okno autotestu.
- $\rightarrow$  Przyciskiem "Cancel" można w dowolnej chwili przerwać autotest.
- 2. Po zakończeniu autotestu nacisknąć zielony przycisk "OK", aby zamknąć ekran.

#### Okno autotestu

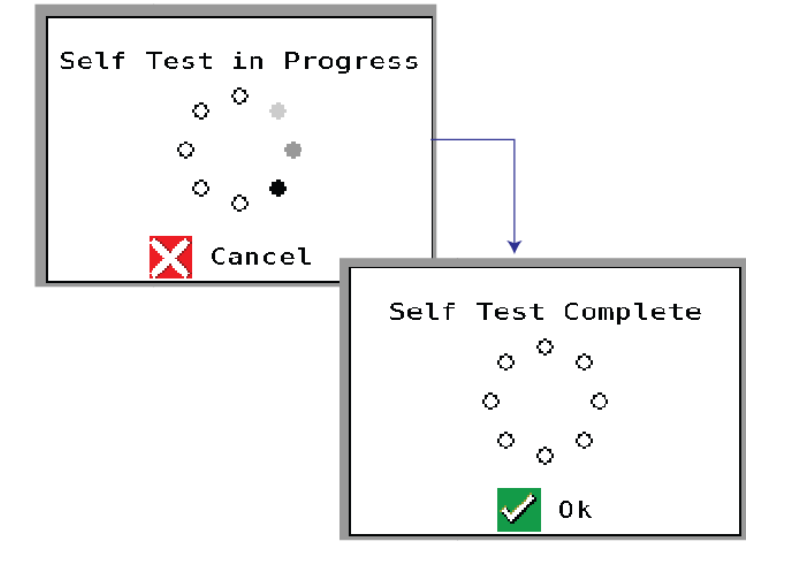

Legenda do czujników

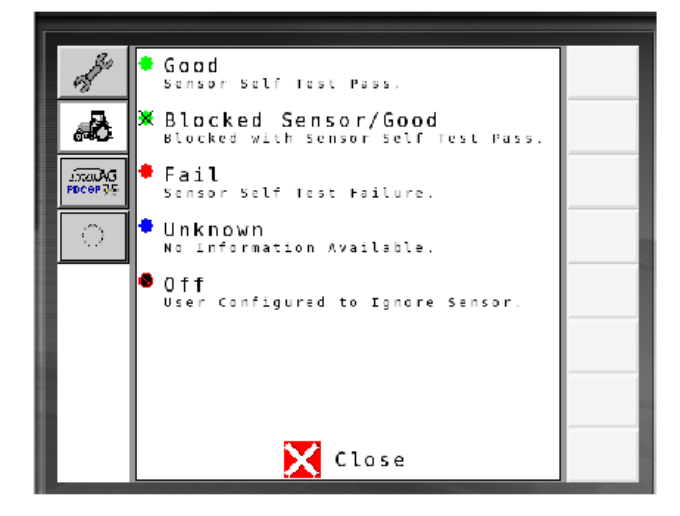

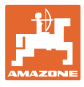

# <span id="page-24-0"></span>**7.5 Przegląd systemu**

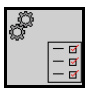

Ekran z przeglądem systemu podaje liczbę pętli przypisanych do każdego modułu i liczbę modułów.

Na ekranie informacyjnym

Wyświetlanie przeglądu systemu na ekranie informacyjnym

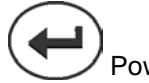

Powrót do ekranu informacyjnego.

Przegląd systemu

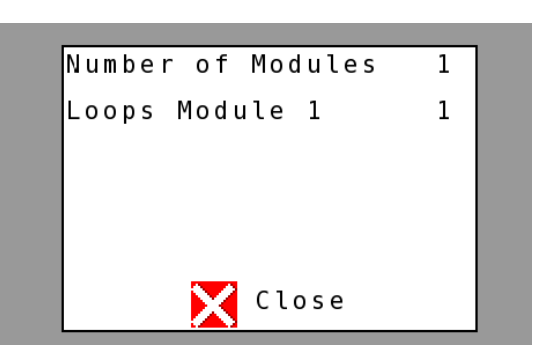

# <span id="page-24-1"></span>**7.6 Diagnoza modułów**

Ekran informacyjny:

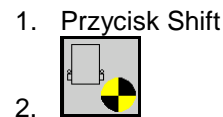

Ekrany diagnozy pozwalają na identyfikację różnych informacji związanych z modułami systemu i zwykle wykorzystywanych do usuwania błędów.

Każdy moduł posiada łącznie 3 ekrany diagnozy, które służą wyłącznie do celów informacyjnych i nie mogą być edytowane. Dostęp do tych ekranów jest możliwy przy aktywnym systemie.

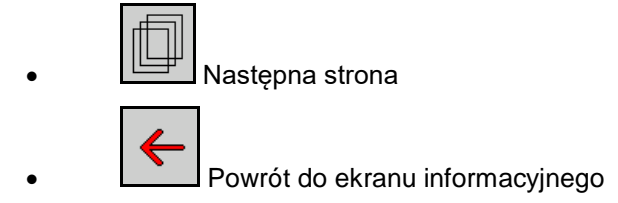

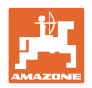

# **EKRAN DIAGNOZY 1**

Diagnoza, strona 1:

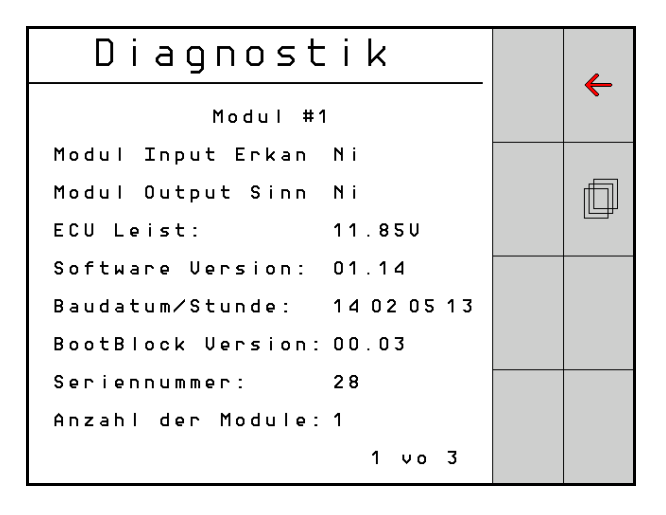

# **MODULE IN DETECT**

Oznacza stan "High" lub "Low" do usuwania błędów. High = otwarty i Low = uziemiony

# **MODULE OUT SENSE**

Oznacza stan "High" lub "Low" do usuwania błędów. High = otwarty i Low = uziemiony

# **ECU POWER**

Wartość ECU (Electrical Control Unit) odpowiada wykrytemu napięciu ECU bądź stronie niskoprądowej systemu wykorzystywanej do zasilania czujników i modułów. Wartość ta jest na ogół równa bądź w przybliżeniu równa napięciu akumulatora ciągnika.

# **SOFTWARE VERSION**

Wersja oprogramowania modułu.

# **BUILD DATE/HOUR**

Data/godzina sprzętowa modułu.

# **BOOT BLOCK VERSION**

Wersja Boot Block Version modułu.

# **SERIAL NUMBER**

Każdy moduł opatrzony jest numerem seryjnym nadrukowanym na etykiecie.

# **NUMBER OF MODULES**

Liczba wykrytych modułów połączonych z systemem.

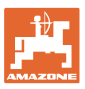

#### **EKRAN DIAGNOZY 2**

Na drugim ekranie diagnozy wyświetlana jest liczba wykrytych pętli połączonych z modułem.

Do każdej pętli wyświetlane jest napięcie i natężenie prądu.

Diagnoza, strona 2:

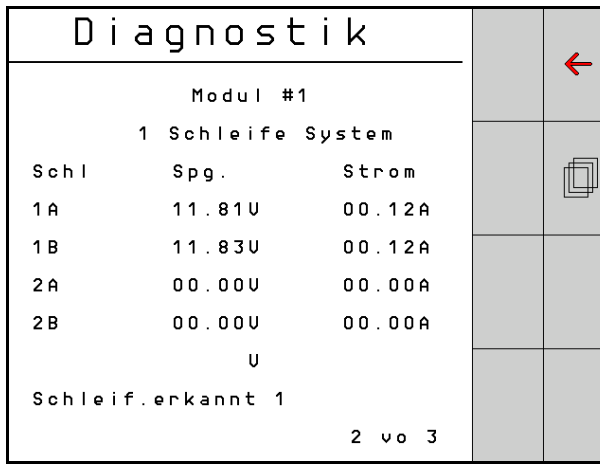

#### **EKRAN DIAGNOZY 3**

Na trzecim ekranie diagnozy podane są wartości wyjściowe systemu dla podłączonych elementów.

# **WEJŚCIA TRAMLINE 1–6**

Wartości Tramline będą dostępne w późniejszej wersji oprogramowania.

#### **LIFT SWITCH**

Wartość wskazuje sygnał wyjściowy przełącznika podnoszenia jako "High" lub "Low".

"High" - pozycja otwarta, system jest nieaktywny.

"Low" - przełącznik podnoszenia jest uziemiony/system jest aktywny.

#### **VT ENABLE**

Wartość ta jest ustawiona na "Low".

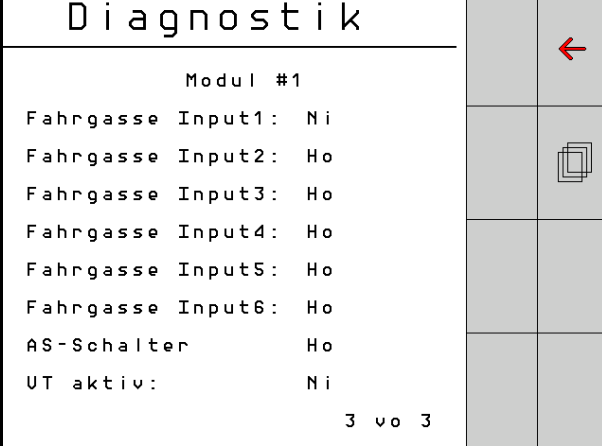

Diagnoza, strona 3:

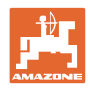

# <span id="page-27-0"></span>**8 Konserwacja**

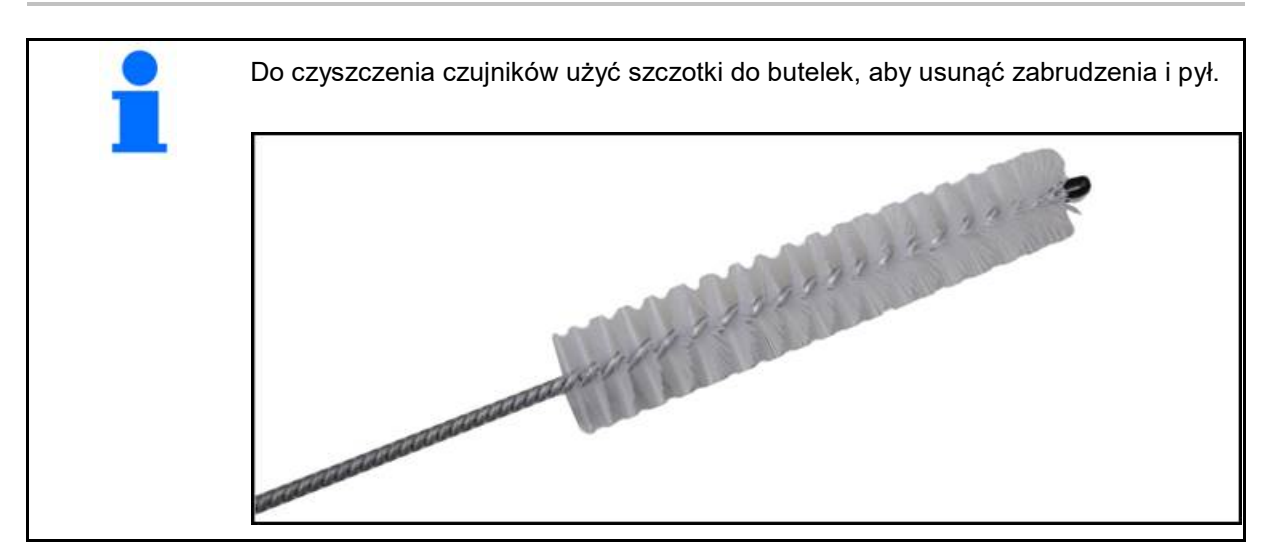

# **Przed rozpoczęciem sezonu**

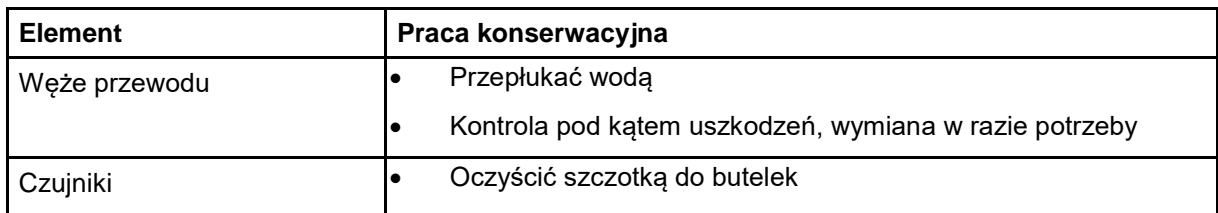

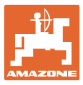

# <span id="page-28-0"></span>**9 Alarmy**

W przypadku odchyleń od normalnych parametrów wyświetlane są alarmy.

- Alarmy stopnia 100 odnoszą się do krytycznych komunikatów ostrzegawczych w związku z problemami systemowymi lub odchyleniami pętli.
- → Aby kontynuować pracę, należy usunąć przyczyny.
- Alarmy stopnia 200 dotyczą awarii zasilania pętli i czujników.
- Alarmy stopnia 300 odnoszą się do błędów czujników.
- Alarmy stopnia 400 związane są z zatorami i błędami modułów.

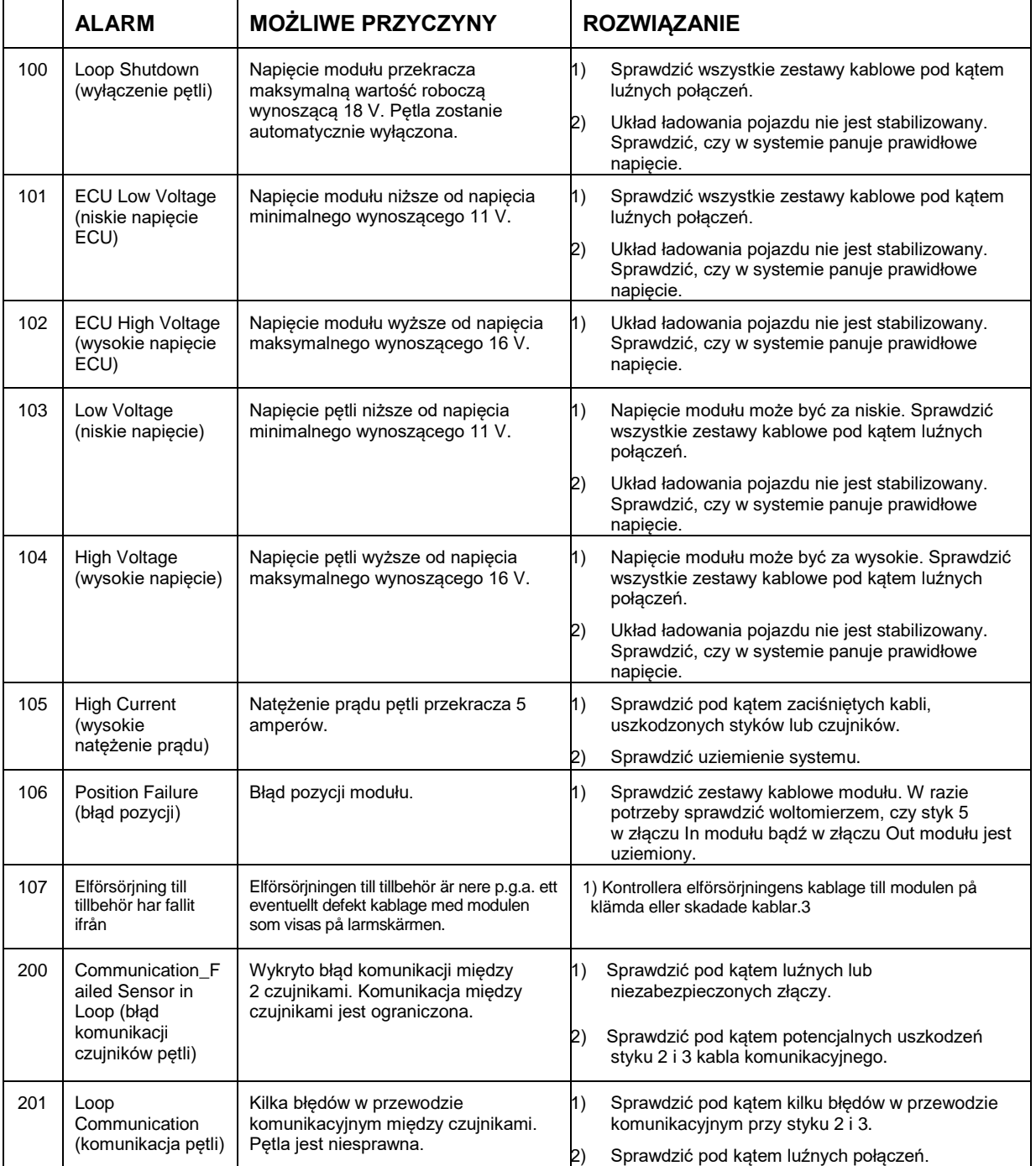

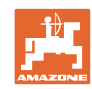

# **Alarmy**

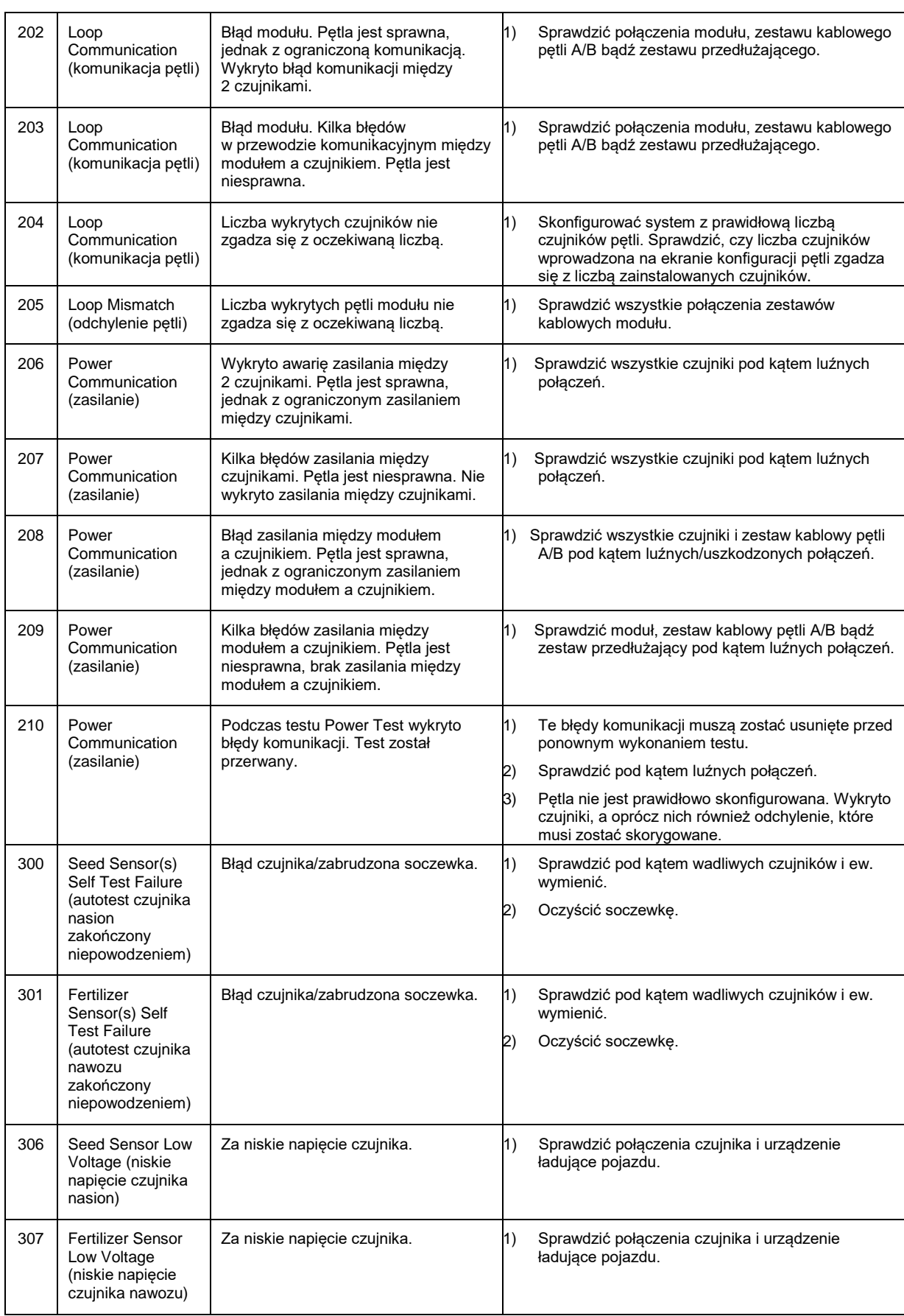

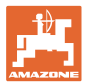

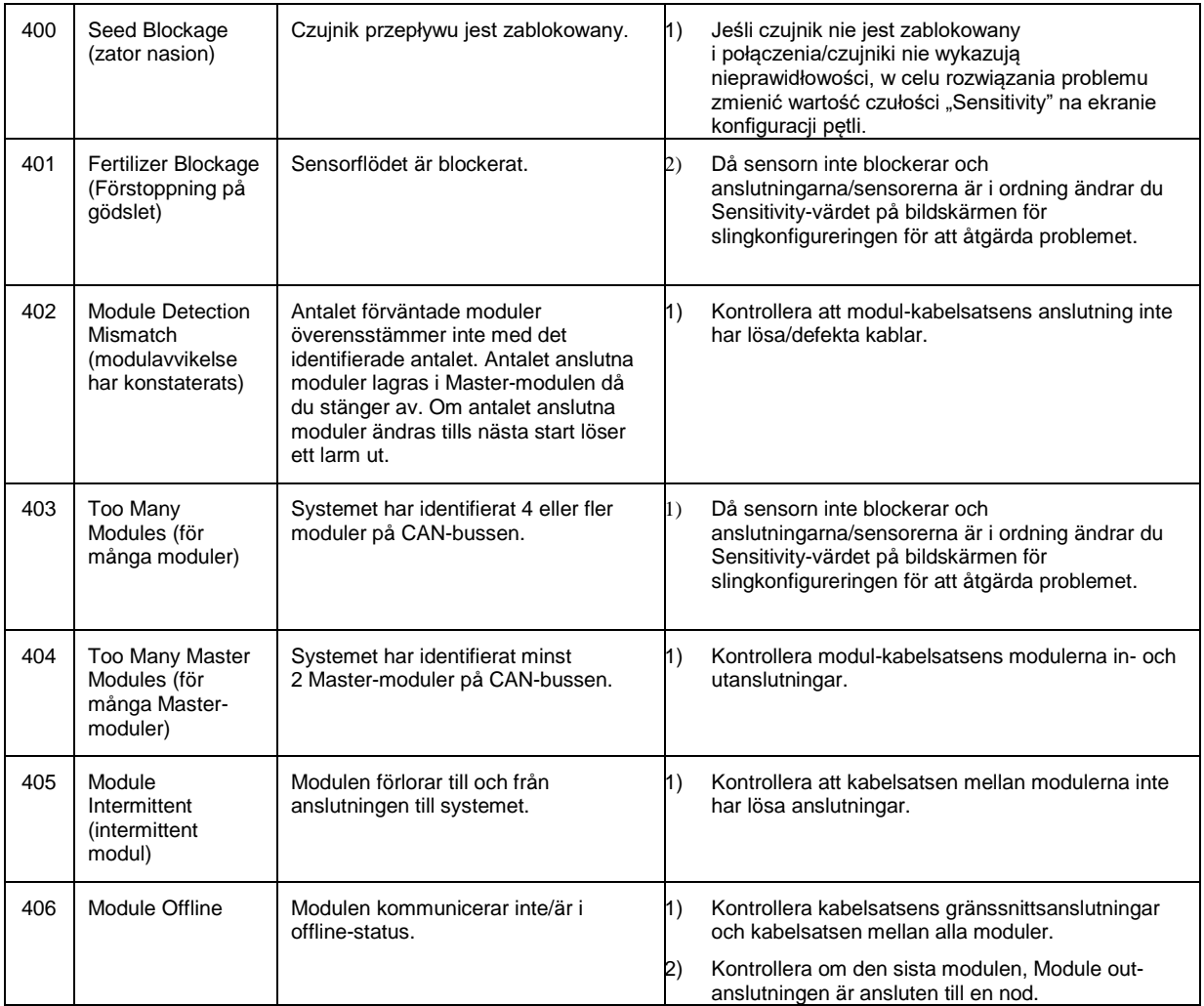

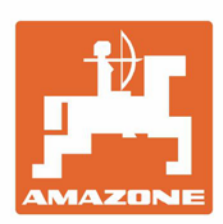

# **AMAZONEN-WERKE** H. DREYER GmbH & Co. KG

Postfach 51 D-49202 Hasbergen-Gaste Germany

Tel.:+ 49 (0) 5405 501-0<br>e-mail:amazone@amazone.de http://www.amazone.de